### **Desktop Interface to Online Converter User Guide**

**Version: Free V1.0.11 Issue Date: 8 March 2018 Author: © Ian Wadsworth 2015 - 2018** 

### **Table of Contents**

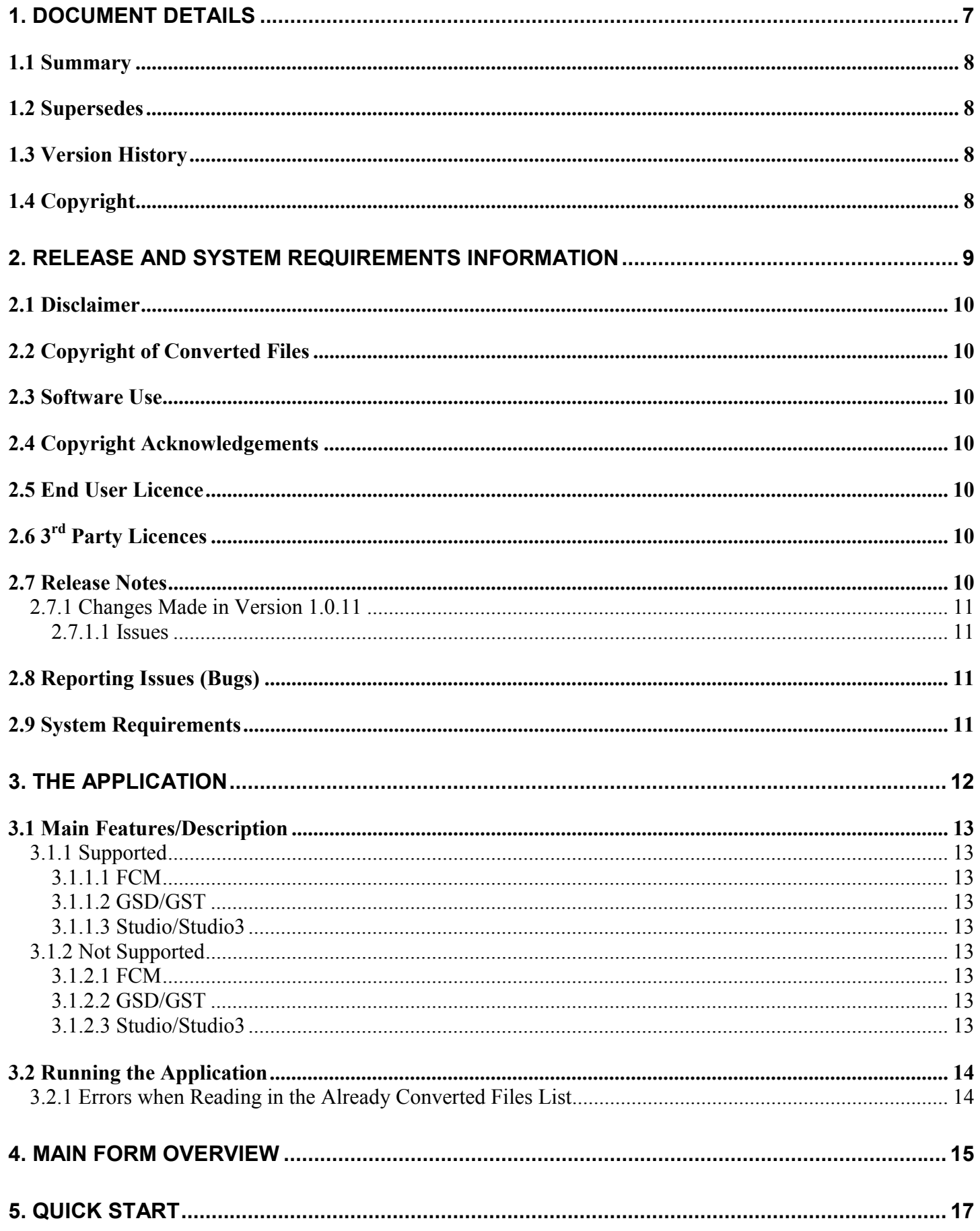

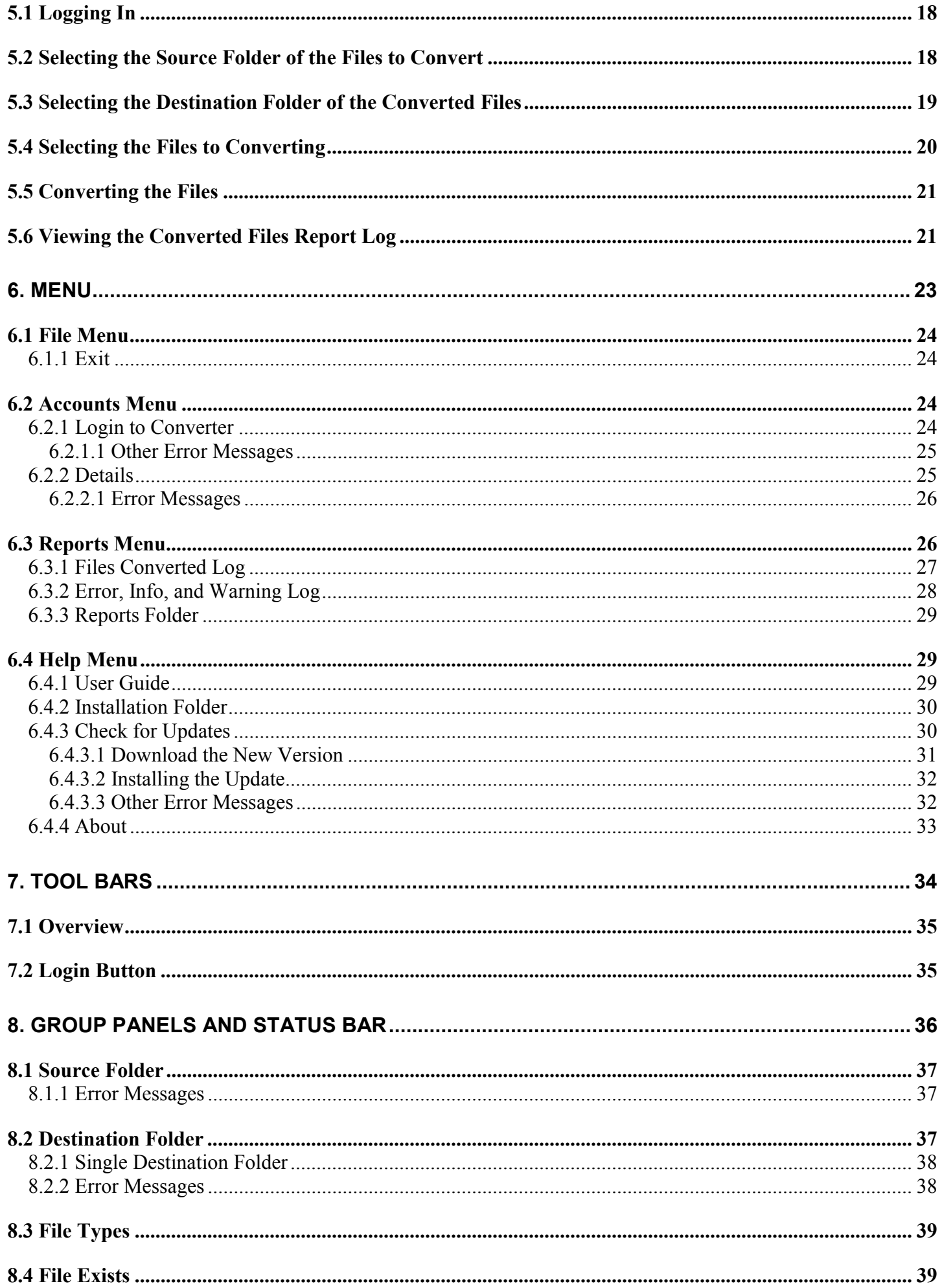

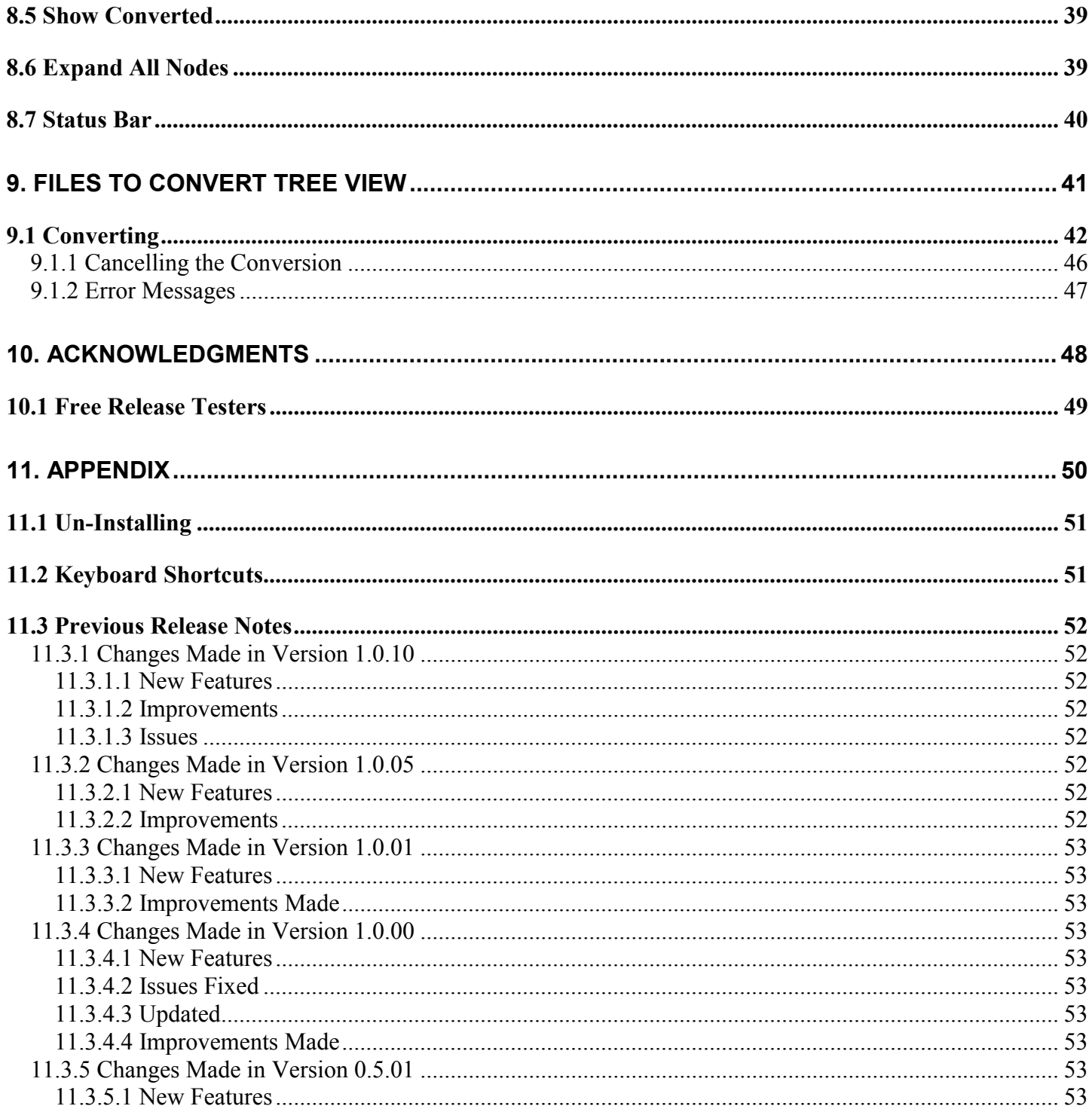

### **Table of Pictures**

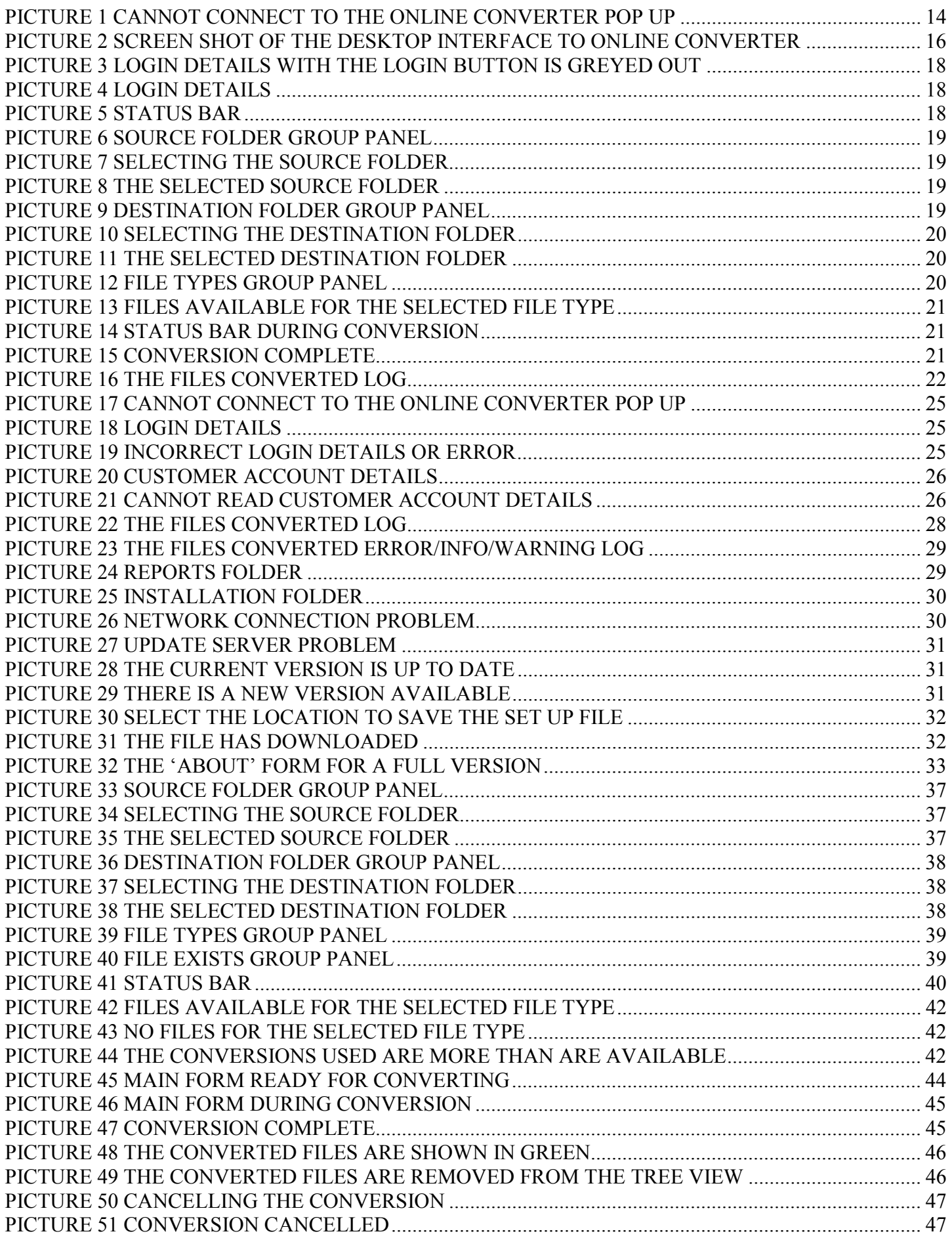

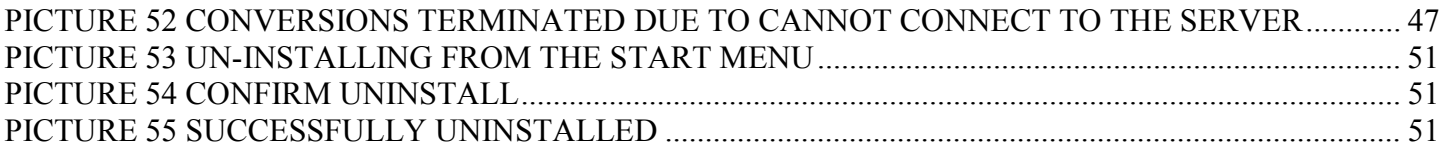

# <span id="page-6-0"></span>**1. Document Details**

## <span id="page-7-0"></span>**1.1 Summary**

This is the release for the Desktop Interface to Online Converter free release V1.0.11 user guide.

# **1.2 Supersedes**

None.

# **1.3 Version History**

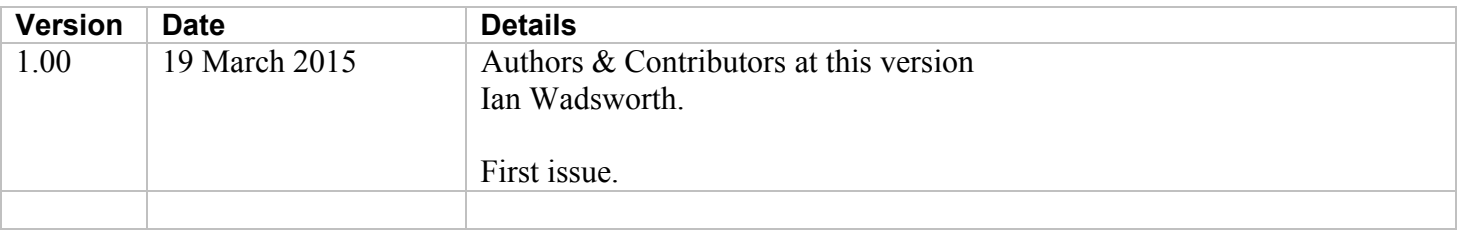

# **1.4 Copyright**

This document, test files, executables and related files are copyright of Ian Wadsworth (except where indicated), and must not be distributed to any un-authorised testers without the consent of Ian Wadsworth.

# <span id="page-8-0"></span>**2. Release and System Requirements Information**

# <span id="page-9-0"></span>**2.1 Disclaimer**

The propriety file formats used FCM (Brother), GSD/GST (Graphtec), and Studio (Silhouette America). There is no association between the Intellectual Property owner of this application and Silhouette America. This is NOT Brother, Graphtec or Silhouette America approved. In other words, they don't own or control it.

# **2.2 Copyright of Converted Files**

This creates a copy of the FCM, GSD/GST (GSD template files), or Studio files/images. This does not change the copyright or licence terms of any of the converted files. These still belong to the author/owner of the original files/images, which will also apply to the converted/extracted files/images.

# **2.3 Software Use**

- The software is supplied as is. It may contain defects, and may not be fit for purpose.
- The author cannot be held responsible for any loss of data caused by using the application.
- It has been checked for viruses, but it is up to the user to check that their system have the latest antivirus software installed and enabled.

# **2.4 Copyright Acknowledgements**

All registered trademarks are recognised, and are not used to exclusively promote the application.

# **2.5 End User Licence**

Please read the document 'eula.rtf'

- The software is licensed, and is not owned.
- No selling or renting of the executable file
- Internationally copyright protected.
- It may not be re-sold, rented, etc.
- Please don't distribute the executable file, link it to this website

# **2.6 3rd Party Licences**

The software uses a number of Open Source modules from: -

- DreamCatcher2k10,<http://www.codeproject.com/Articles/59514/Simple-Tri-State-TreeView>
- Obviex, http://www.obviex.com

# **2.7 Release Notes**

The latest release/update is also available from the Ideas R Us Software website [\(http://www.ideas-r-us](http://www.ideas-r-us-software.uk/)[software.uk/\)](http://www.ideas-r-us-software.uk/), from the

Downloads web page.

A help forum is at <http://www.ideas-r-us.co.uk/forum/>

### <span id="page-10-0"></span>**2.7.1 Changes Made in Version 1.0.11**

### **2.7.1.1 Issues**

- When large files greater 20 MB are uploaded to the server for conversion, the error "Cannot connect to the online converter. Conversion terminated" is displayed. Trying to re-connect to the server 'freezes' the application for about 100 seconds. Changed the timeout to 10 minutes. Fixed.
- Files that take longer than 100 seconds to upload to the server also cause the error. Changed the maximum upload file size, and the timeout to 10 minutes on the web server. Fixed.

# **2.8 Reporting Issues (Bugs)**

Issues can be reported by going to the forum at [http://www.ideas-r-us.co.uk/forum/,](http://www.ideas-r-us.co.uk/forum/) the Contact Us web page [http://www.ideas-r-us-software.uk/ContactUs.aspx,](http://www.ideas-r-us-software.uk/ContactUs.aspx) or Facebook [http://www.facebook.com/IdeasRUs.](http://www.facebook.com/IdeasRUs)

# **2.9 System Requirements**

- Requires Windows XP, Windows Vista, Windows 7, Windows 8.x or Windows 10.
- A mouse or pointing device
- A display with a minimum resolution of 800 x 600 pixels, colour or monochrome
- At least 4MB of hard disk space
- The application uses about 22MB of DRAM.
- Requires the Microsoft .NET Framework 3.5 Service Pack 1 (Requires at least Service Pack 2 Win XP), if not already installed. The installer will detect if the framework is installed or not.
	- o If you have Internet access it can be downloaded from [http://www.microsoft.com/en](http://www.microsoft.com/en-gb/download/details.aspx?id=25150)[gb/download/details.aspx?id=25150](http://www.microsoft.com/en-gb/download/details.aspx?id=25150) (about 235MB)
	- o If no Internet access, it may be on the operating systems install disk.

The supplied files are: -

```
DesktopInterfaceToOnlineConverter.exe 
DesktopInterfaceToOnlineConverterUserGuide.pdf 
eula.rtf 
unins000.dat 
unins000.exe
```
# <span id="page-11-0"></span>**3. The Application**

# <span id="page-12-0"></span>**3.1 Main Features/Description**

This is a desktop interface to the Ideas R Us Software online converters, for paid subscribers only. It will batch convert the selected files using the online converter server, then download the converted files (now in SVG) to the specified folder.

The three file types that are supported are FCM (Brother, Scan and Cut), GSD/GST (Graphtec, Craft ROBO), and Studio/Studio3 (Silhouette America, Silhouette Studio).

Conversions or credits will need to be purchased from [http://www.ideas-r-us](http://www.ideas-r-us-software.uk/Shop/ShopProducts.aspx)[software.uk/Shop/ShopProducts.aspx.](http://www.ideas-r-us-software.uk/Shop/ShopProducts.aspx)

### **3.1.1 Supported**

### **3.1.1.1 FCM**

Fill, Solid, Gradient

### **3.1.1.2 GSD/GST**

- Fill, Solid, Gradient
- Stroke Colour and Stroke Dash Styles
- Bitmap Images

### **3.1.1.3 Studio/Studio3**

- Fill, Solid, Gradient
- File Created in Silhouette Studio Versions 1.9, 2 and 3
- Text (Text Outlines, No Need to Convert to Paths Silhouette Studio Does it Automatically)
- Stroke Colour and Stroke Dash Styles
- Bitmap Images
- Indications that Rhinestone or Sketch Styles may need to be 'Released' in the Designer Edition

### **3.1.2 Not Supported**

Objects/Shapes are not grouped

### **3.1.2.1 FCM**

### **3.1.2.2 GSD/GST**

### **3.1.2.3 Studio/Studio3**

- Layers in Silhouette 3
- Full implementation of Radial Gradient Fills
- Rhinestones to Paths (use release in Silhouette Studio Designer Edition)
- Sketch to Paths (use release in Silhouette Studio Designer Edition)
- Perforated Cut Styles are not converted (they are not Detected)
- Unknown Image Type in Silhouette Studio Version 3
- In Studio 3 format, the 'Include Cut Data' is not extracted

## <span id="page-13-0"></span>**3.2 Running the Application**

There are three ways that the 'Desktop Interface to Online File Converter' application can be started: -

- 1. Clicking on the desktop program icon (if created).
- 2. From the start menu -> Programs -> Ideas R Us Software -> Desktop Interface to Online File Converter -> Desktop Interface to Online File Converter (if created).
- 3. By clicking on the DesktopInterfaceToOnlineConverter.exe in the DesktopInterfaceToOnlineConverter folder (where the application was installed).

The main form will appear (see [Picture 2 Screen Shot of the Desktop Interface to Online Converter\)](#page-15-0).

If the online converter server is not available, then an error message will be displayed (see Picture 1 Cannot Connect to the Online Converter Pop Up). The online converter is available icon in status bar will be greyed out **.** 

#### **Picture 1 Cannot Connect to the Online Converter Pop Up**

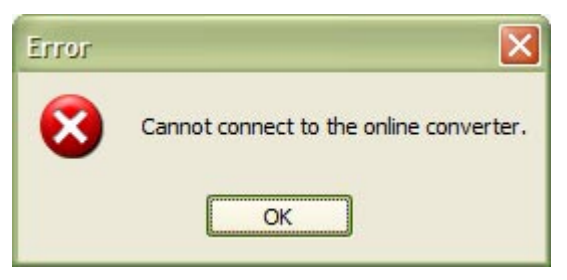

When the application is first run, there can be quite a long start up delay. After that, the start up will be much quicker. This will always be the case when the system is restarted.

### **3.2.1 Errors when Reading in the Already Converted Files List**

- One or more already converted files entries cannot be read.
- Cannot read in the list of files that have already been converted.

The 'already converted files' will not be shown in the Tree View list of files. You will still be able to convert files, but could be converting files that have already been converted.

# <span id="page-14-0"></span>**4. Main Form Overview**

<span id="page-15-0"></span>This is the main form after starting.

The online converter is available icon in the status bar will be  $\left($ . and not greyed out.

Note: If at any time the online converter becomes un-available, then a user will be logged out.

#### **Picture 2 Screen Shot of the Desktop Interface to Online Converter**

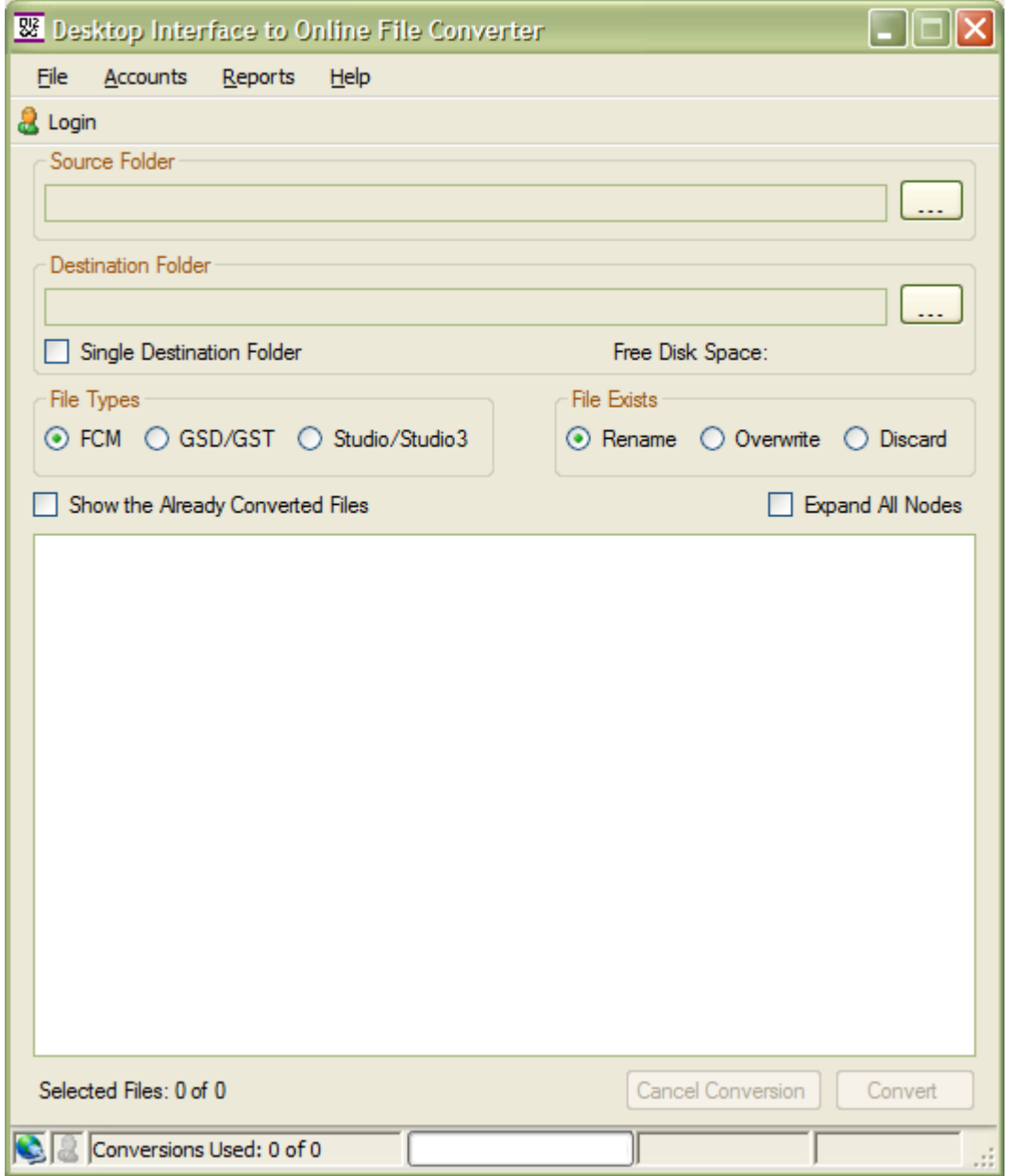

# <span id="page-16-0"></span>**5. Quick Start**

<span id="page-17-0"></span>This assumes that everything is okay and that there are no errors.

Some of this is duplicated from other sections of the user guide.

# **5.1 Logging In**

See section [6.2.1 Login to Converter](#page-23-0) for more information.

Click on the  $\frac{3 \text{ Login}}{1 \text{ copin}}$  icon, and enter a valid email address and password that is used to access the online converter. Then click the 'Login' button (see Picture 3 Login Details with the Login Button is greyed out).

The email address must be in the correct format, and the password must be at least 6 characters, otherwise the 'Login' button will be disabled (see Picture 4 Login Details).

#### **Picture 3 Login Details with the Login Button is greyed out**

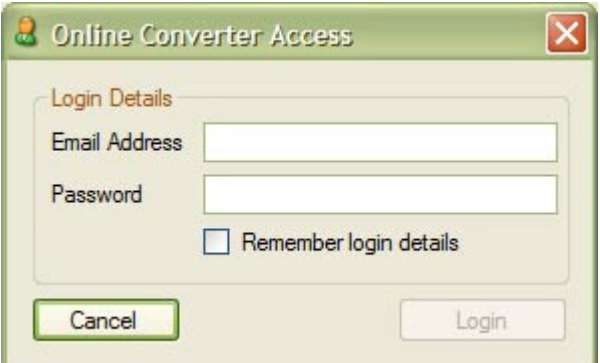

#### **Picture 4 Login Details**

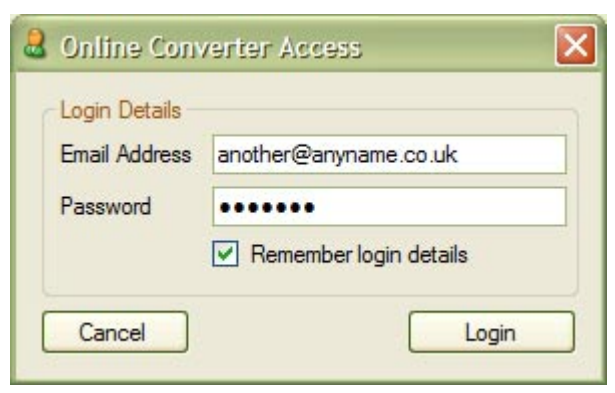

The number of conversions left will be displayed in the status bar. See section [8.7 Status Bar](#page-39-0) for more information.

**Picture 5 Status Bar** 

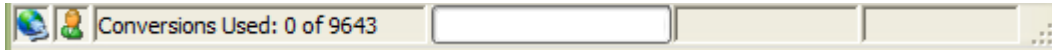

# **5.2 Selecting the Source Folder of the Files to Convert**

See section [8.1 Source Folder](#page-36-0) for more information.

Click on the  $\frac{1}{1}$  button in the Source Folder panel, and select the drive and folder where the files to be converted are.

#### <span id="page-18-0"></span>**Picture 6 Source Folder Group Panel**

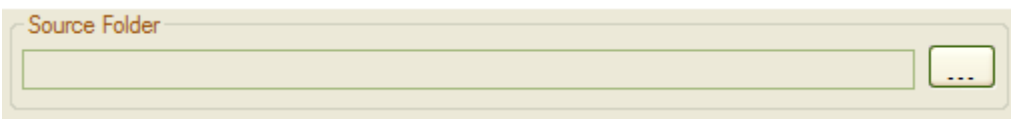

There may be a delay until anything appears in the tree view of files (see section [9 Files to Convert Tree View\)](#page-40-0).

Note: - The Source and Destination folders cannot be the same; a warning message will appear if they are.

#### **Picture 7 Selecting the Source Folder**

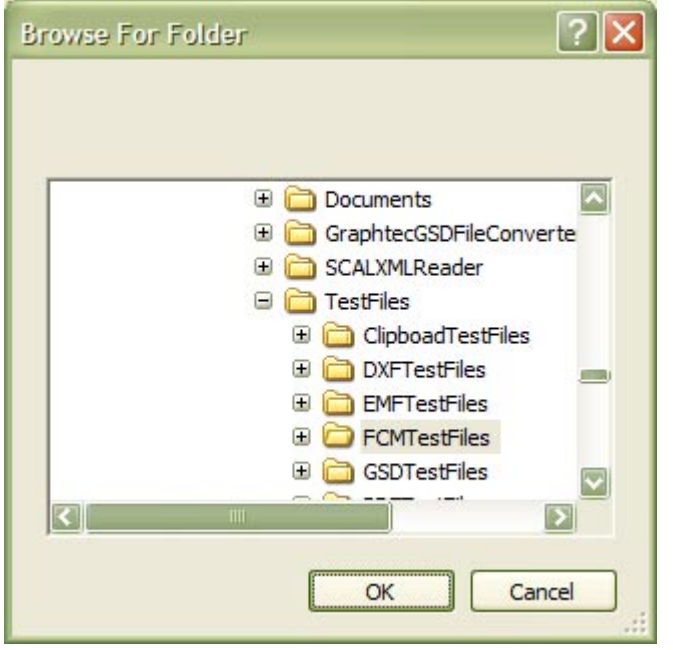

#### **Picture 8 The Selected Source Folder**

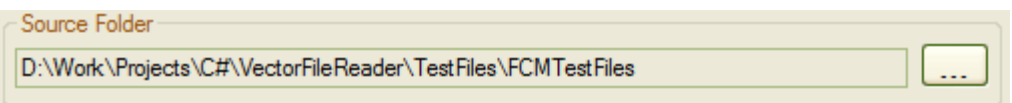

## **5.3 Selecting the Destination Folder of the Converted Files**

See section [8.2 Destination Folder](#page-36-0) for more information.

Click on the  $\frac{1}{\cdots}$  button in the Destination Folder panel, and select the drive and folder (or create a new folder) where the converted files are to be saved.

#### **Picture 9 Destination Folder Group Panel**

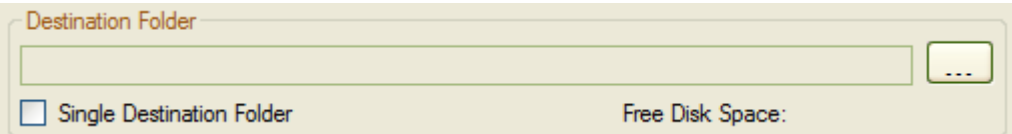

Note: - The Source and Destination folders cannot be the same; a warning message will appear if they are.

<span id="page-19-0"></span>**Picture 10 Selecting the Destination Folder** 

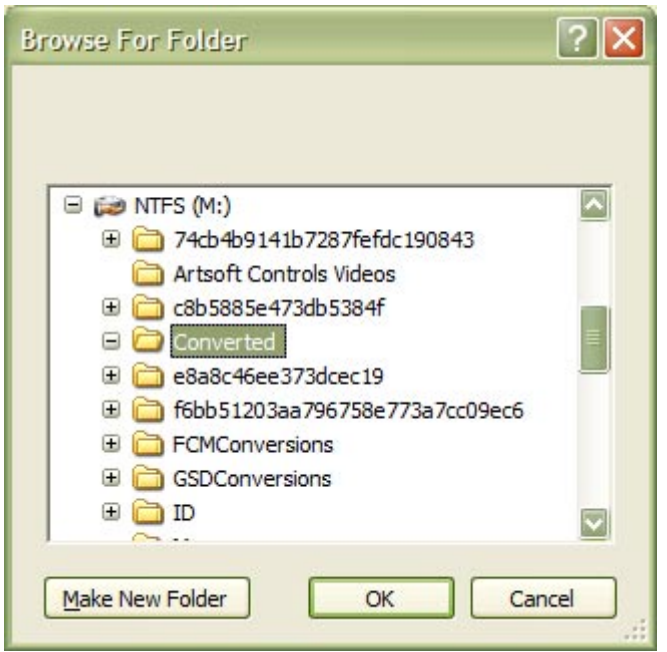

#### **Picture 11 The Selected Destination Folder**

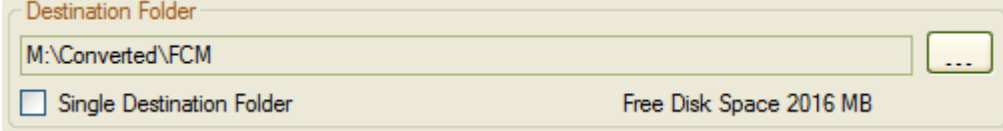

# **5.4 Selecting the Files to Converting**

See section [8.3 File Types](#page-38-0) for more information.

The select the file type to be converted.

#### **Picture 12 File Types Group Panel**

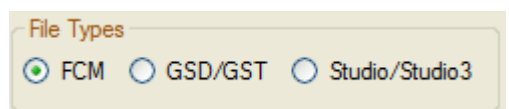

Select the files or folders to be converted by checking or un-checking the check boxes. The number of selected files for the file type will be shown. See section [9 Files to Convert Tree View](#page-40-0) for more information.

Only the sub-folder name appears in the Tree View, and not the drive name and any folders above.

#### <span id="page-20-0"></span>**Picture 13 Files Available for the selected File Type**

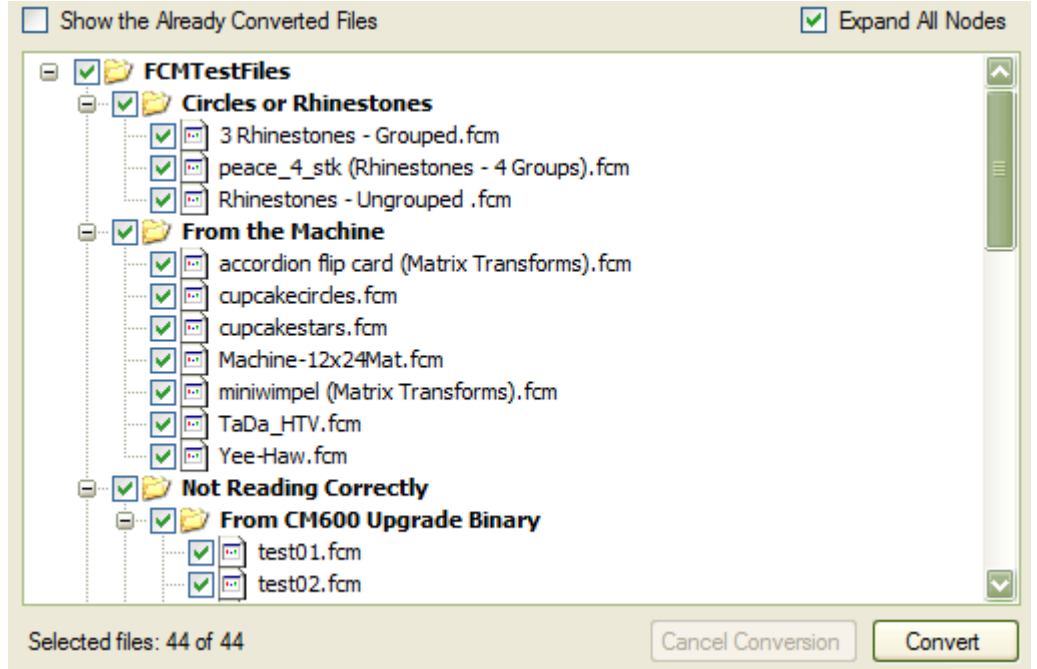

## **5.5 Converting the Files**

See section [9.1 Converting](#page-41-0) for more information.

Click on the 'Convert' button to begin the conversion.

During the conversion, the number of files converted will be displayed in the status bar. See section [8.7 Status](#page-39-0)  [Bar](#page-39-0) for more information.

#### **Picture 14 Status Bar During Conversion**

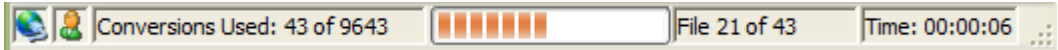

After the conversion is complete a message box displays the files converted status.

#### **Picture 15 Conversion Complete**

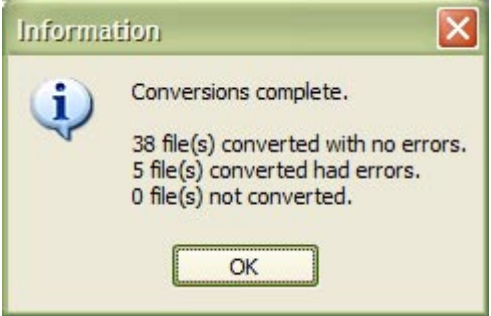

# **5.6 Viewing the Converted Files Report Log**

See section [6.3.1 Files Converted Log](#page-26-0) for more information.

Click on Reports on the menu, and select the Files Converted Log menu item. This is a list of the files converted with or without errors, and other conversion statistics.

#### <span id="page-21-0"></span>**Picture 16 The Files Converted Log**

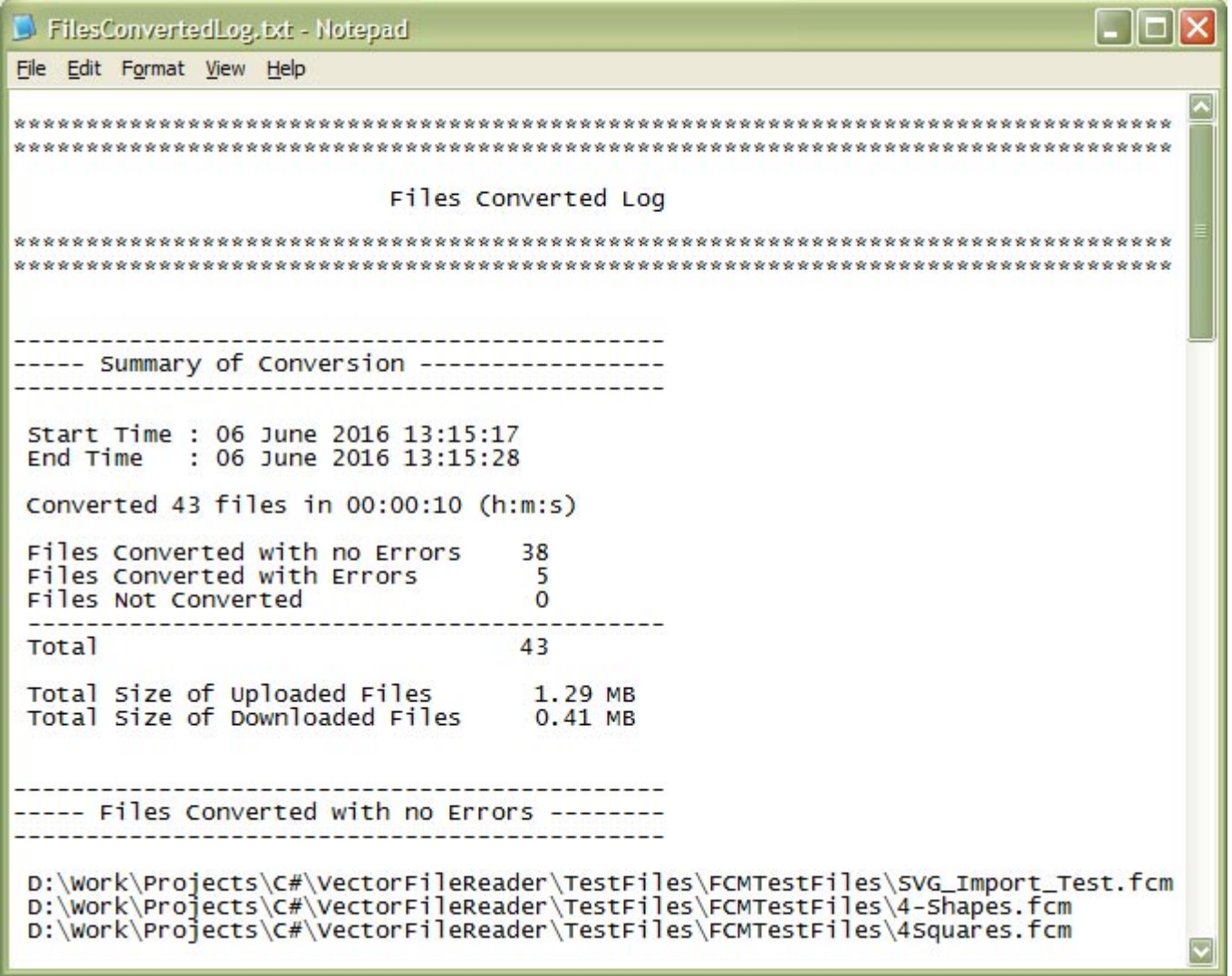

# <span id="page-22-0"></span>**6. Menu**

<span id="page-23-0"></span>File **Accounts** Reports Help

- File Menu
- Accounts Menu
- Reports Menu
- Help Menu

# **6.1 File Menu**

File | Accounts Reports Exit Alt+F4

• Exit

### **6.1.1 Exit**

*Menu -> File -> Exit Alt + F4* 

Exit or closes the application.

## **6.2 Accounts Menu**

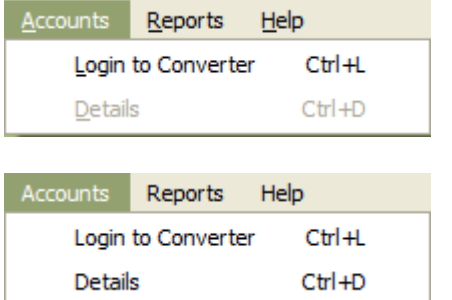

- Login to Converter
- Details

### **6.2.1 Login to Converter**

*Menu -> Accounts -> Login to Converter*   $Ctrl + L$ 

See section [7.2 Login Button.](#page-34-0)

This icon  $\frac{1}{\sqrt{2}}$  in the status bar indicates that a user is logged in, whilst this icon  $\frac{1}{\sqrt{2}}$  indicates that a user is not logged in.

You will only be able to login if the online converter is available, the icon in the status bar will be  $\Box$ , and not greyed out. This will also try to re-connect to the online server first. An error message in [Picture 17 Cannot](#page-24-0)  [Connect to the Online Converter Pop Up](#page-24-0) will be displayed if not.

There may be a short delay before any response is received.

#### Desktop Interface to Online Converter User Guide V1.0.11

<span id="page-24-0"></span>Enter a valid email address and password (these can only be changed from the website [www.ideas-r-us](http://www.ideas-r-us-software.uk/)[software.uk\)](http://www.ideas-r-us-software.uk/), then click the 'Login' button, the email address and password will be validated by the server, and if correct, will return back to the main form. See Picture 18 Login Details.

If the login details are incorrect, an error message will be displayed (see Picture 19 Incorrect Login Details or Error).

Ticking the 'Remember login details' check box will save the login details, otherwise they will have to be reentered each time.

Clicking the 'Cancel' button will ignore any changes that have been made to the login details, and will return back to the main form.

**Picture 17 Cannot Connect to the Online Converter Pop Up** 

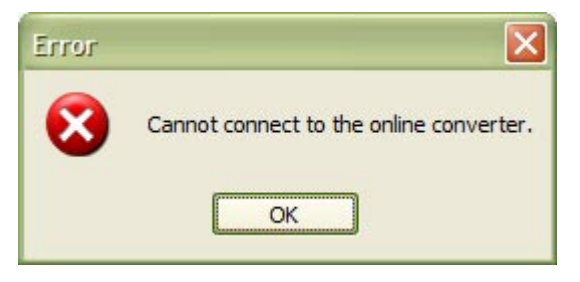

#### **Picture 18 Login Details**

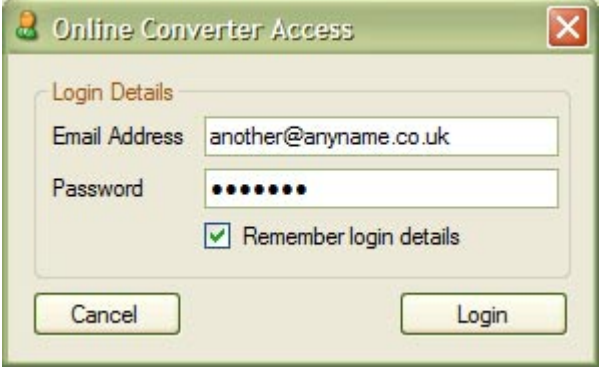

**Picture 19 Incorrect Login Details or Error** 

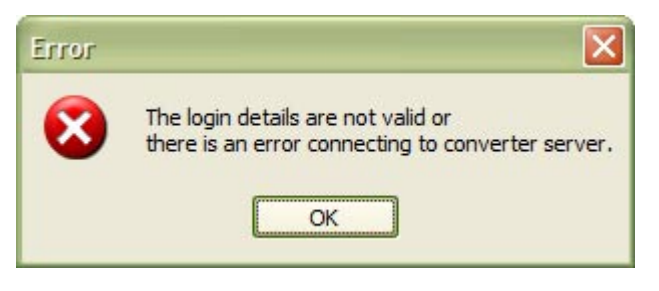

### **6.2.1.1 Other Error Messages**

Cannot read in the remaining conversions.

### **6.2.2 Details**

```
Menu -> Accounts -> Details 
Ctrl + D
```
<span id="page-25-0"></span>This will only be available if the online converter is available and the user is logged in. Otherwise the item will be disabled or greyed out.

- Full Name, this could also be a nickname
- Email Address
- Created, when the account was created
- Conversions Remaining
- Total Conversions, the total number of conversions that have no errors.
- Total Upload Size (MB), the total size of all files uploaded for conversion
- Total Download Size (MB), the total size of all the files downloaded after conversion
- Last Converted, the date when a file was last converted
- Last Converted IP Address, the IP address used when a file was last converted

#### **Picture 20 Customer Account Details**

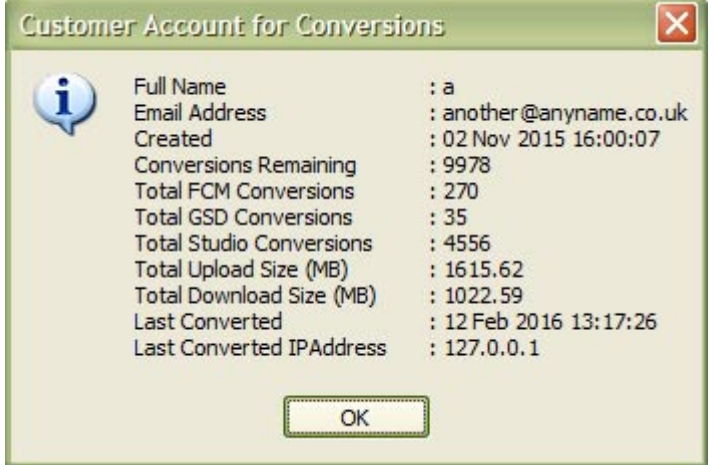

### **6.2.2.1 Error Messages**

This is a problem with the database server.

#### **Picture 21 Cannot Read Customer Account Details**

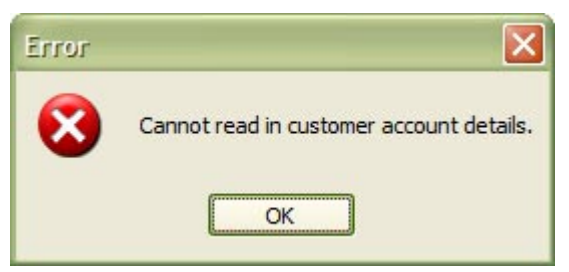

## **6.3 Reports Menu**

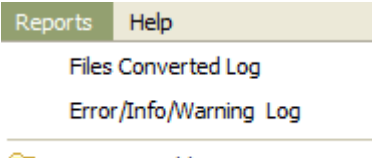

- Reports Folder
	- Files Converted Log
- <span id="page-26-0"></span>• Error/Info/Warning Log
- Reports Folder

During the conversion, two logs will be created. Any existing entries in these log files will be appended to the end of the log file.

The log files are stored in a special folder called the Local Application Data. Microsoft describe this as "The directory that serves as a common repository for application-specific data that is used by the current, nonroaming user".

For Windows XP and lower, the default location is: -

```
C:\Documents and Settings\<User Name>\Local Settings\Application 
Data\IdeasRUsSoftware\DesktopInterfaceToOnlineConverter
```
For Vista, Windows 7, Windows 8.x and Windows 10, the default location is: -

```
C:\Users\<User 
Name>\AppData\Local\IdeasRUsSoftware\DesktopInterfaceToOnlineConverter
```
Where <User Name> is the name of the user account.

### **6.3.1 Files Converted Log**

*Menu -> Reports -> Files Converted Log* 

The report contains: -

- Start and end time
- Total files converted
- Time taken to convert
- Total size of the files uploaded for conversions
- Total size of the converted files downloaded
- A list of the files converted with no errors, with errors and not converted

#### <span id="page-27-0"></span>**Picture 22 The Files Converted Log**

```
\Boxolx
FilesConvertedLog.txt - Notepad
File Edit Format View Help
Files Converted Log
---------------------
----- Summary of Conversion -----------------
     --------------------------------------
Start Time : 06 June 2016 13:15:17
End Time : 06 June 2016 13:15:28
Converted 43 files in 00:00:10 (h:m:s)
Files Converted with no Errors
                         38
Files Converted with Errors
                          5
Files Not Converted
                         \OmegaTotal
                        43Total Size of Uploaded Files
                       1.29 MB<br>0.41 MB
Total Size of Downloaded Files
----- Files Converted with no Errors --------
D:\Work\Projects\C#\VectorFileReader\TestFiles\FCMTestFiles\SVG_Import_Test.fcm
D:\Work\Projects\C#\VectorFileReader\TestFiles\FCMTestFiles\4-Shapes.fcm
D:\Work\Projects\C#\VectorFileReader\TestFiles\FCMTestFiles\4Squares.fcm
```
## **6.3.2 Error, Info, and Warning Log**

*Menu -> Reports -> Error/Info/Warnings Log* 

This is just a list of all the errors and warnings found during conversions. The files converted are in the Files Converted Log file.

The report contains: -

- The start and end time of the conversion
- Any errors and warnings during conversion, with the effected file

<span id="page-28-0"></span>**Picture 23 The Files Converted Error/Info/Warning Log** 

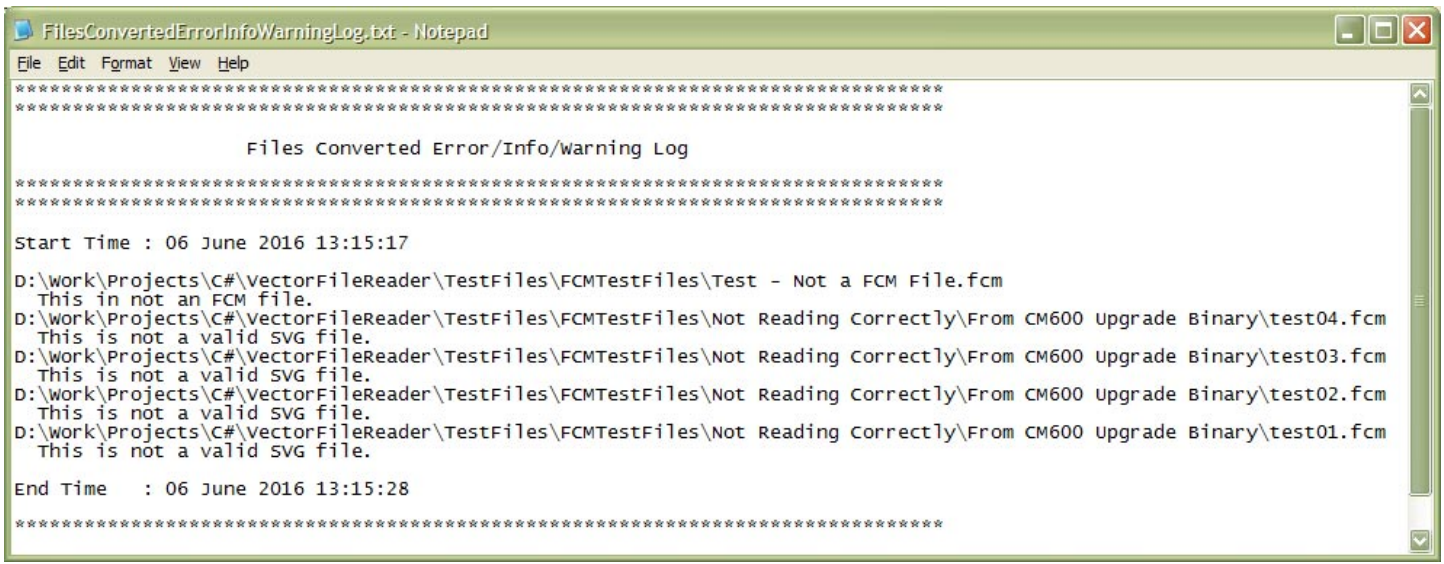

### **6.3.3 Reports Folder**

*Menu -> Reports -> Reports Folder* 

This will open the folder where the report log files (\*.txt) are stored for 'Desktop Interface to Online Converter'. If it cannot, an error message will be displayed.

#### **Picture 24 Reports Folder**

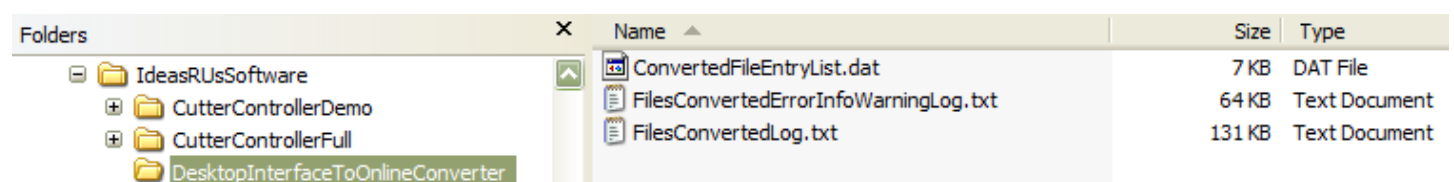

### **6.4 Help Menu**

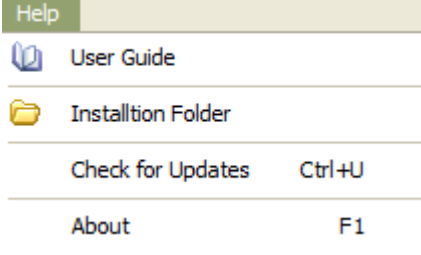

- User Guide
- Installation Folder
- Check for Updates
- About

### **6.4.1 User Guide**

*Menu -> Help -> User Guide* 

You are reading it! This will open the PDF User Guide. A PDF reader must be installed to view the User Guide; otherwise an error message will be displayed.

<span id="page-29-0"></span>It is located in the Installation Folder (see 6.4.2 Installation Folder).

### **6.4.2 Installation Folder**

*Menu -> Help -> Installation Folder* 

This will open the folder where 'Desktop Interface to Online Converter' is installed. If it cannot, an error message will be displayed.

#### **Picture 25 Installation Folder**

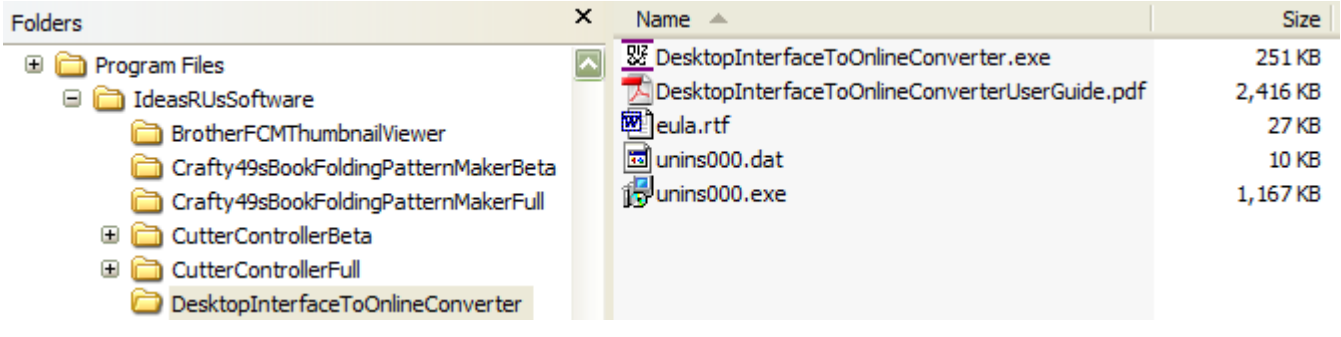

### **6.4.3 Check for Updates**

*Menu -> Help -> Check for Updates*   $Ctrl + U$ 

Checks if there is an update to the current application.

The latest release/update is also available from the Ideas R Us Software website [\(http://www.ideas-r-us](http://www.ideas-r-us-software.uk/)[software.uk\)](http://www.ideas-r-us-software.uk/), from the Downloads web page.

If the version is up to date, the message box in [Picture 28 The Current Version is up to Date](#page-30-0) will be displayed.

If there is an update available, the message box in [Picture 29 There is a New Version Available](#page-30-0) will be displayed.

If there is a problem with the network connection or the update server, the message box in Picture 26 Network Connection Problem or Picture 27 Update Server Problem will be displayed.

Note: There may be a delay before a pop-up message box, or an error message appears.

#### **Picture 26 Network Connection Problem**

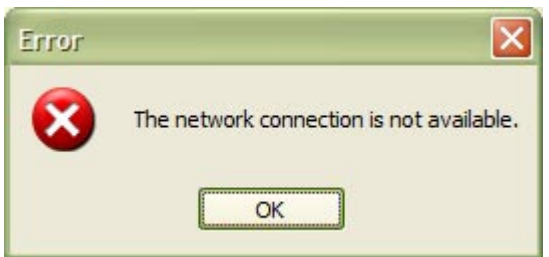

#### <span id="page-30-0"></span>**Picture 27 Update Server Problem**

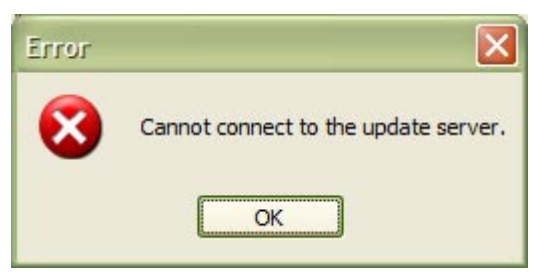

#### **Picture 28 The Current Version is up to Date**

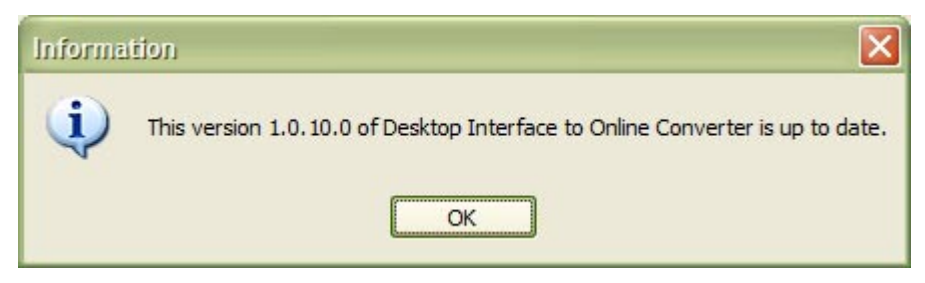

#### **Picture 29 There is a New Version Available**

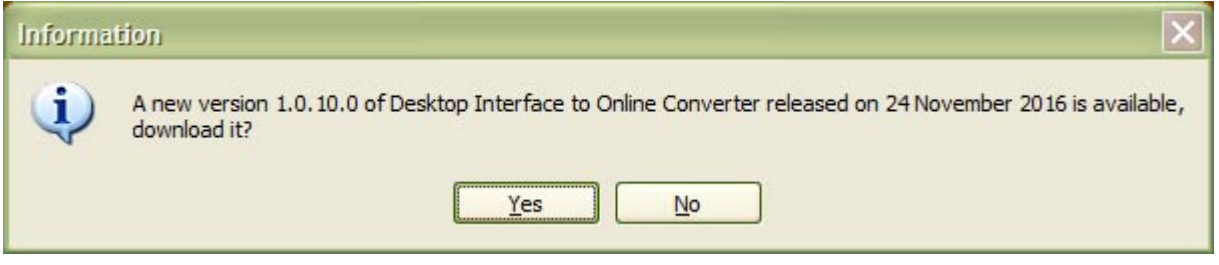

### **6.4.3.1 Download the New Version**

To download the new version, click the 'Yes' button in Picture 29 There is a New Version Available, the 'Save As' dialogue box will appear (see [Picture 30 Select the Location to Save the Set up File\)](#page-31-0). Clicking the 'No' button will cancel the download.

Select the folder where the download file is to be saved (the file name can be renamed if required), then click the 'Save' button. After the file has finished downloading, a message will be displayed. Click the 'OK' button.

Note: There is a short delay while the file is downloading.

<span id="page-31-0"></span>**Picture 30 Select the Location to Save the Set up File** 

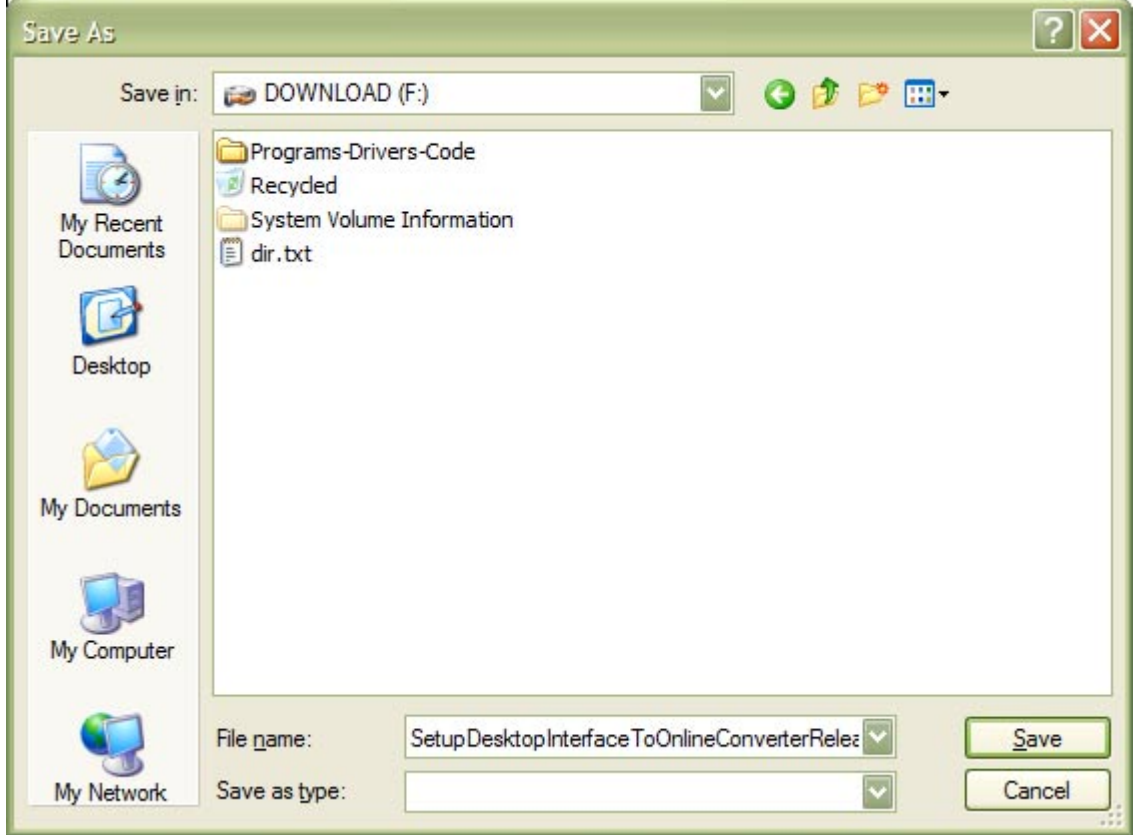

**Picture 31 The File has downloaded** 

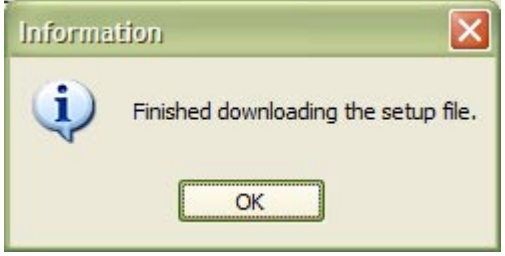

### **6.4.3.2 Installing the Update**

To install the update, the Desktop Interface to Online Converter application must be closed down.

An installation guide is available if help if needed with the install. See the Downloads web page from the Ideas R Us Software website ([http://www.ideas-r-us-software.uk\)](http://www.ideas-r-us-software.uk/).

### **6.4.3.3 Other Error Messages**

These are system errors.

- The version information on the server is incorrect.
- The version infomation file on the server is missing.
- The download link on the server is missing.
- The setup file on the server is missing.

Note: Under certain conditions if the server is down or there is no network connection, these can also be displayed.

### <span id="page-32-0"></span>**6.4.4 About**

*Menu -> Help -> About F1* 

Shows the 'Desktop Interface to Online Converter', which is just version information, and where to report issues with the application.

#### **Picture 32 The 'About' Form for a Full Version**

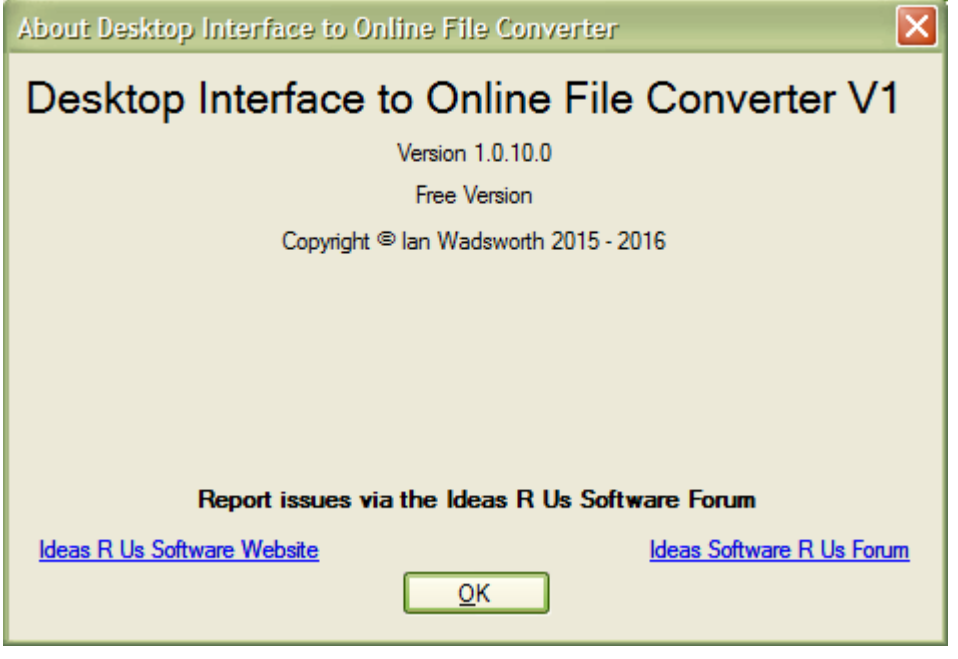

# <span id="page-33-0"></span>**7. Tool Bars**

<span id="page-34-0"></span>& Login

# **7.1 Overview**

• Login Button

# **7.2 Login Button**

& Login

See section [6.2.1 Login to Converter](#page-23-0) for more information.

# <span id="page-35-0"></span>**8. Group Panels and Status Bar**

# <span id="page-36-0"></span>**8.1 Source Folder**

#### **Picture 33 Source Folder Group Panel**

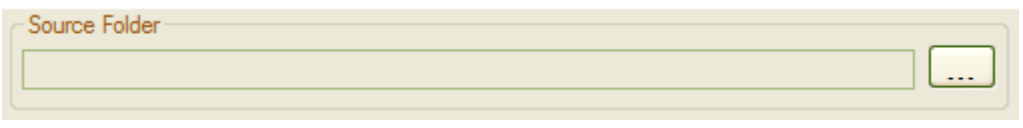

Click on the source folder button, and select the drive and folder where the files to be converted are. There may be a delay until anything appears in the tree view of files (see section [9 Files to Convert Tree View\)](#page-40-0).

Note: - The Source and Destination folders cannot be the same; a warning message will appear if they are.

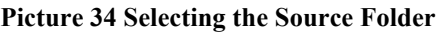

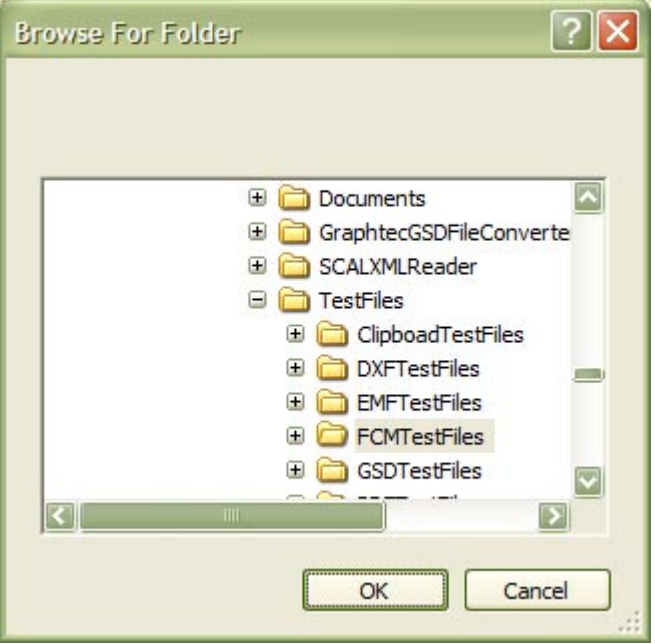

**Picture 35 The Selected Source Folder** 

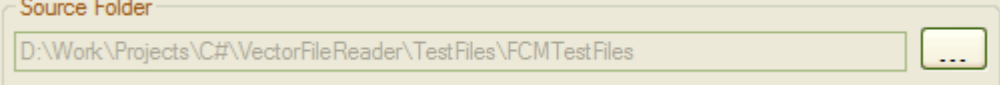

### **8.1.1 Error Messages**

- The drive is not ready.
- The source and destination folders are the same.

# **8.2 Destination Folder**

#### <span id="page-37-0"></span>**Picture 36 Destination Folder Group Panel**

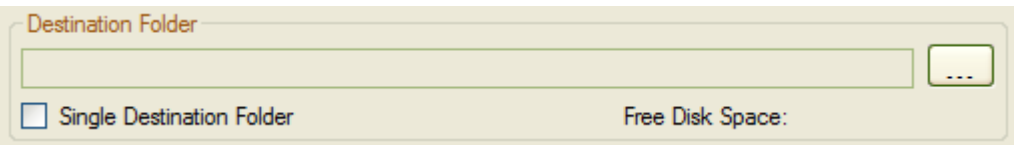

Click on the **destination folder button**, and select the drive and folder (or create a new folder) where the converted files are to be saved.

Note: - The Source and Destination folders cannot be the same; a warning message will appear if they are.

#### **Picture 37 Selecting the Destination Folder**

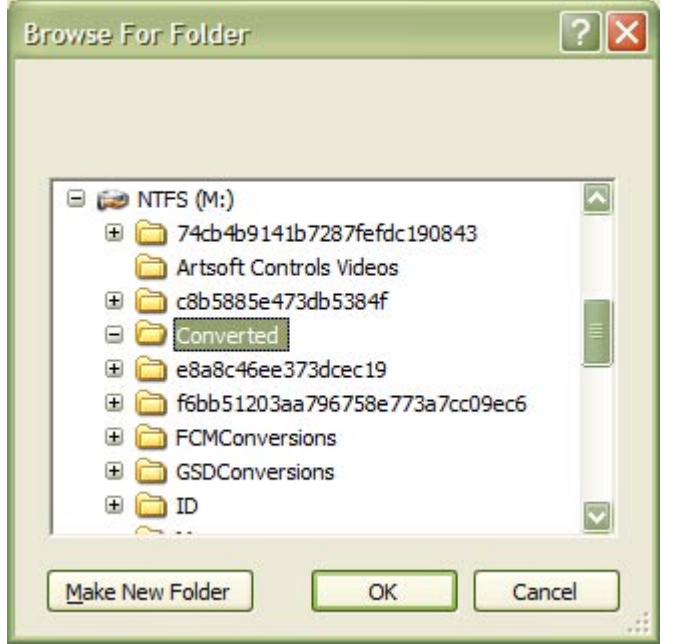

#### **Picture 38 The Selected Destination Folder**

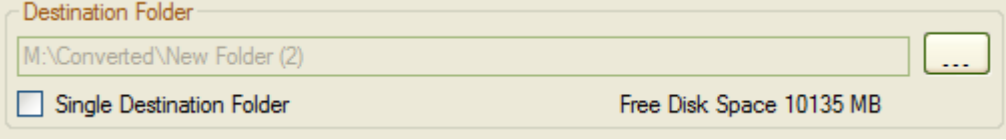

The destination path and the free disk space will be shown for the selected drive, or an error message if there is not enough space to do the conversion.

### **8.2.1 Single Destination Folder**

If un-checked, the folder structure will be maintained. It will be the same as the selected source folder.

Check this to place all the converted files into a single folder. Not a good idea if there are many files to convert.

### **8.2.2 Error Messages**

- The source and destination folders are the same.
- The drive is not ready.
- The drive is full.

## <span id="page-38-0"></span>**8.3 File Types**

**Picture 39 File Types Group Panel** 

```
File Types
⊙ FCM O GSD/GST O Studio/Studio3
```
This will filter out only the selected file types, which are displayed in the tree view of files (see section [9 Files](#page-40-0)  [to Convert Tree View\)](#page-40-0).

# **8.4 File Exists**

**Picture 40 File Exists Group Panel** 

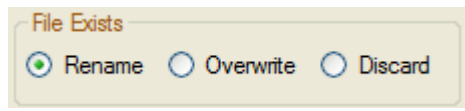

When there is a file on the destination folder, with the same name as the new SVG file, do one of the following: -

- Rename it. The old SVG is kept, and the new SVG file has a number in brackets (starting at 1) appended to it, e.g. myfile (1).svg
- Overwrite the old SVG file with the new SVG file.
- Discard the new SVG file; the old SVG file is kept.

# **8.5 Show Converted**

Show the Already Converted Files

Show the Already Converted Files

This will either show which files have already been converted if the check box has been ticked (shown in green), otherwise any previously converted files will not show in the tree view list.

An already converted file is available for conversion if either the date and time stamp has changed, or the file size has changed.

The list of already converted files in store in the file ConvertedFileEntryList.dat, in the reports folder (See [6.3.3 Reports Folder\)](#page-28-0).

For more details, see [9 Files to Convert Tree View.](#page-40-0)

# **8.6 Expand All Nodes**

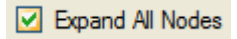

Expand All Nodes

This will either expand all the nodes in the tree view to show all the files, or it will collapse all the nodes.

### <span id="page-39-0"></span>**8.7 Status Bar**

The status bar will display information about the drawing.

- Connected to the online converter, grey out is not connected
- A user is logged in, greyed out is not logged in
- The number of conversions used for the selected files and the total remaining
- The conversion progress so far
- The number of files converted and the total files to be converted
- The elapsed time for the conversions.

#### **Picture 41 Status Bar**

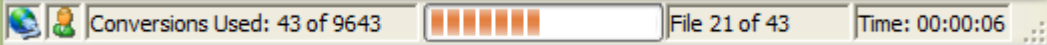

# <span id="page-40-0"></span>**9. Files to Convert Tree View**

<span id="page-41-0"></span>If there are any files of the selected file type in the selected folder, then there will be check boxes and icons (see Picture 42 Files Available for the selected File Type), otherwise there will be no check boxes (see Picture 43 No Files for the Selected File Type).

If the 'Show the Already Converted Files' box is ticked, then any previously converted files are shown in green, otherwise they are not shown at all.

Each file can be selected individually by ticking the check box next to the filename, or all the files in a folder can be selected by ticking the folder name (see Picture 42 Files Available for the selected File Type).

The tree can be expanded by clicking the ' $\mathbb{F}'$  icon, and collapsed by clicking the ' $\mathbb{F}'$  icon.

**Picture 42 Files Available for the selected File Type** 

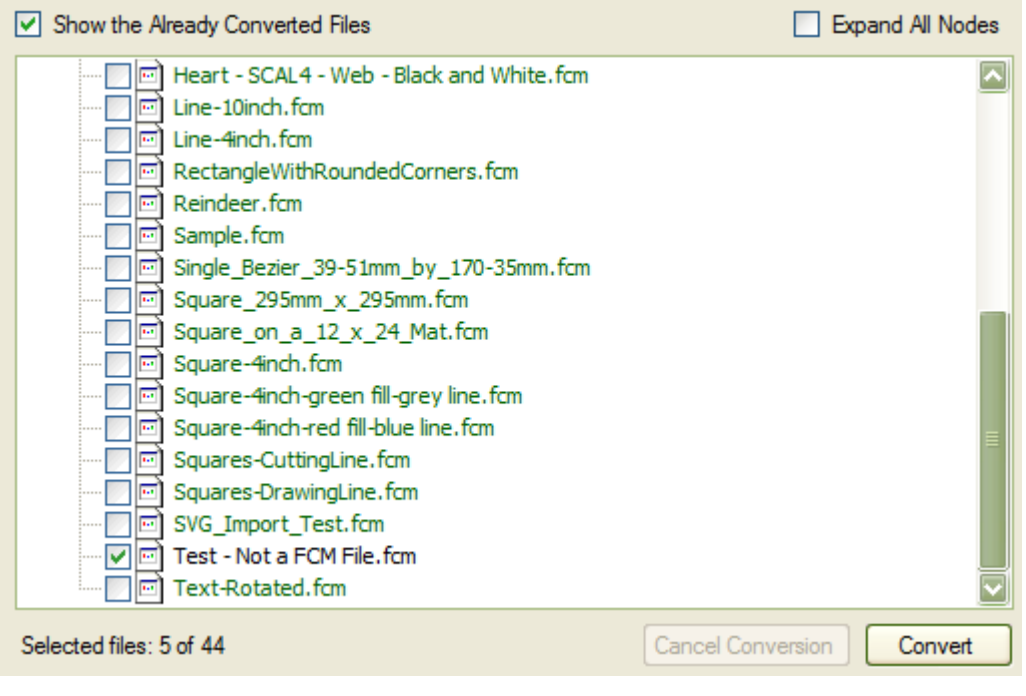

**Picture 43 No Files for the Selected File Type** 

| File Types<br>⊙ FCM O GSD/GST O Studio/Studio3            | File Exists<br>$\odot$ Rename $\odot$ Overwrite $\odot$ Discard |
|-----------------------------------------------------------|-----------------------------------------------------------------|
| $\vert \mathbf{v} \vert$ Show the Already Converted Files | Expand All Nodes                                                |
| <b>EMFTestFiles</b>                                       |                                                                 |

## **9.1 Converting**

The conversions that are going to be used/selected files, and those that are left will be displayed in status bar (see Picture 44 The Conversions Used are More than are Available). If the text is in red, then there is not enough conversions left (906) for the selected files (3115), or a user is not logged in.

**Picture 44 The Conversions Used are More than are Available** 

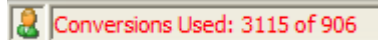

Before the 'Convert' button is enabled: -

- The source folder must be selected
- The destination folder must be selected and have free space
- The source and destination folders not the same
- The online converter is available and a user is logged in
- Files are selected, and enough conversions left

After all the above have been satisfied, the main form will look like [Picture 45 Main Form Ready for](#page-43-0)  [Converting.](#page-43-0)

Click on the 'Convert' button to begin the conversions. When all the selected files have been converted, a message box will appear (see [Picture 47 Conversion Complete\)](#page-44-0), click on OK to finish.

After conversions, the files that have converted without any errors are removed from the tree view list. The conversions remaining will be updated, only if a file has been converted without errors.

If there are major errors during converting, a different message box will be displayed (see the section [Picture 52](#page-46-0)  [Conversions Terminated due to Cannot Connect to the Server\)](#page-46-0).

Note: - Only the files that have converted with errors will be left on the server, whilst the web interface will leave all uploaded and converted files on the server until they are manually removed.

<span id="page-43-0"></span>**Picture 45 Main Form Ready for Converting** 

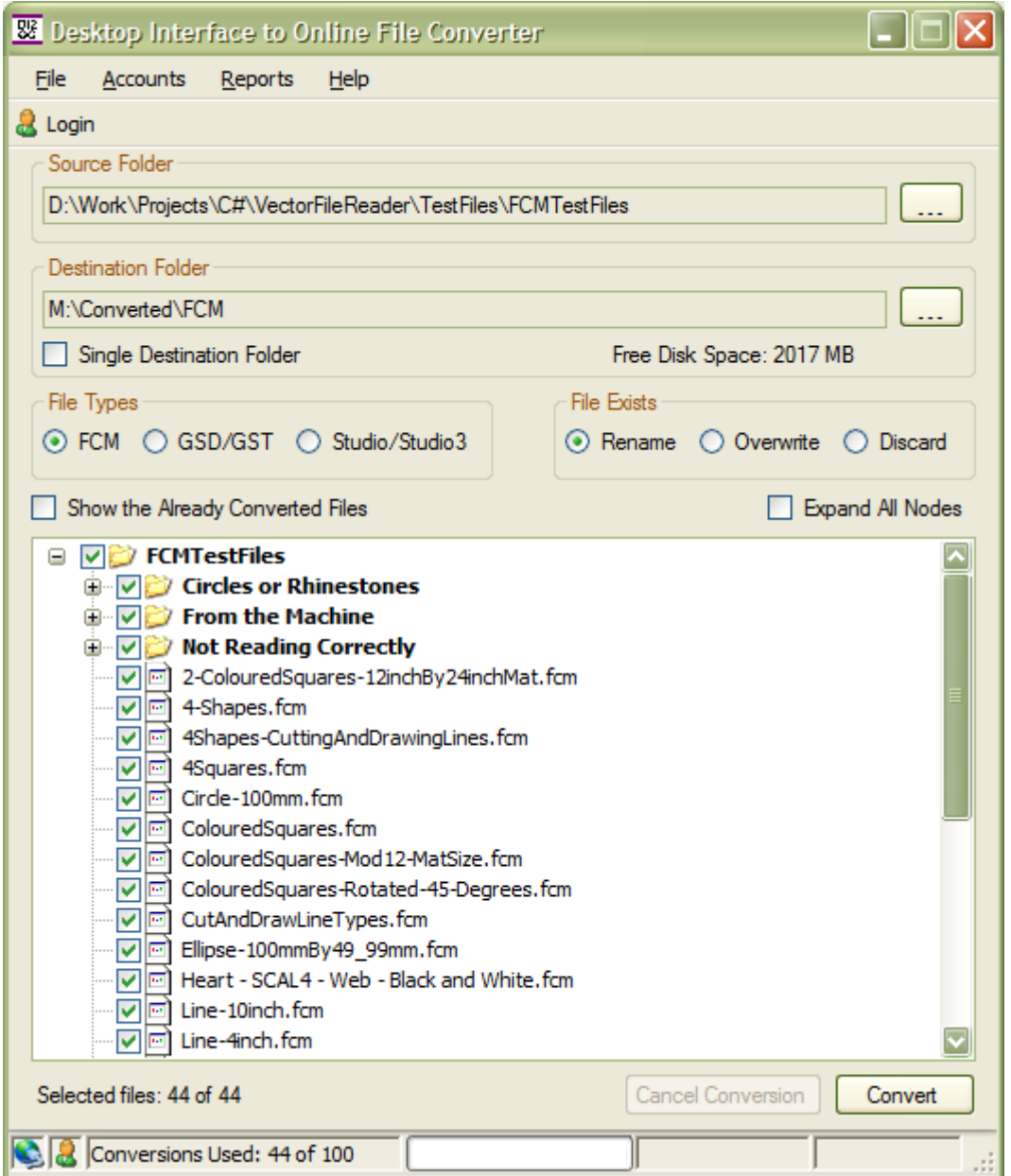

During conversion, most of the form's controls will be disabled, except the 'Cancel Conversion' button. The status bar will indicate the number of files converted, the total number to convert, and the elapsed time taken so far (see [Picture 46 Main Form During Conversion\)](#page-44-0).

#### <span id="page-44-0"></span>**Picture 46 Main Form During Conversion**

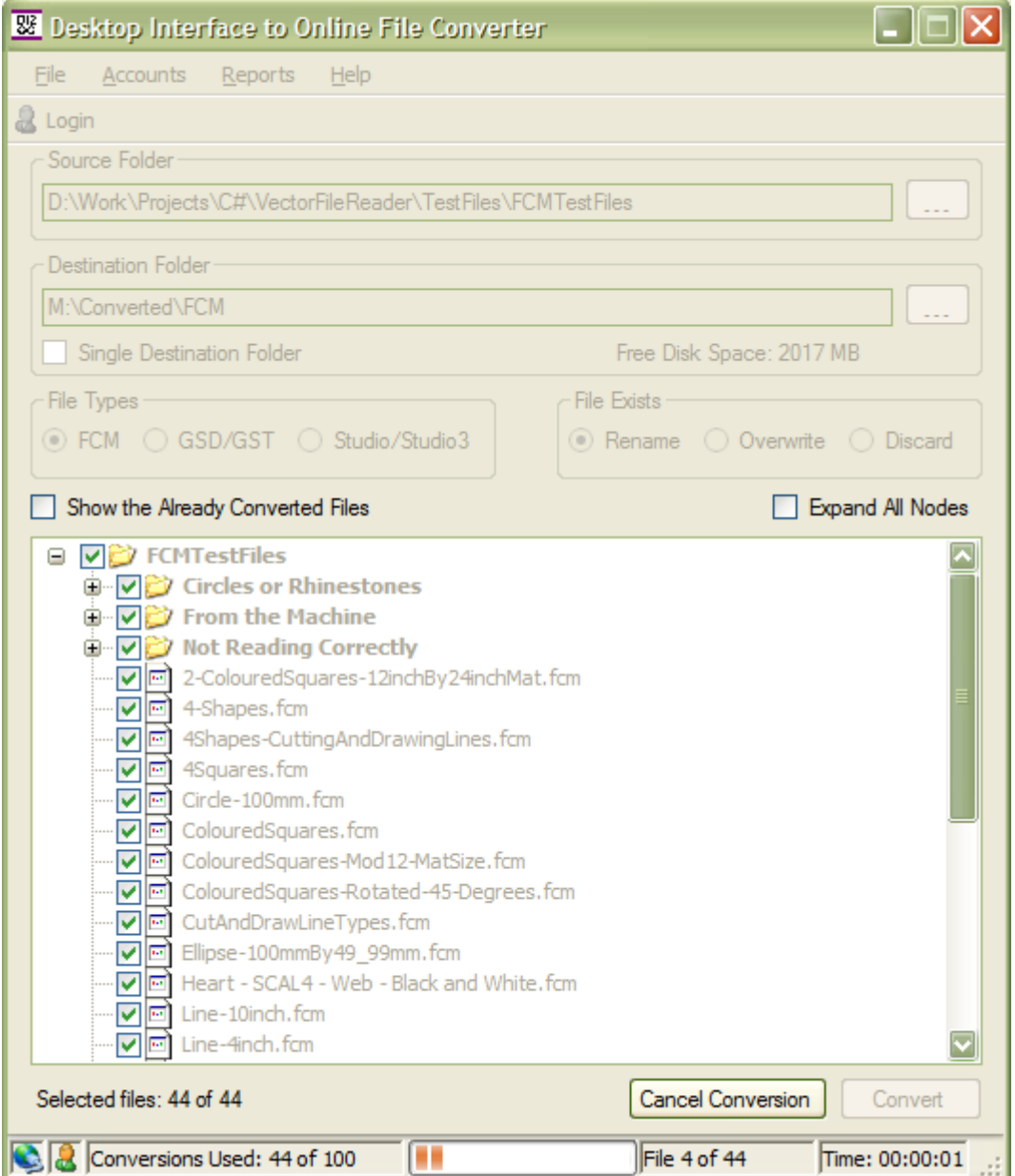

#### **Picture 47 Conversion Complete**

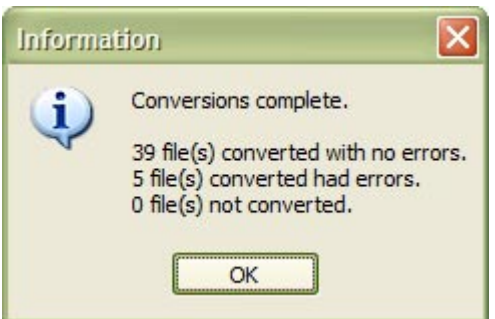

If the 'Show the Already Converted Files' box was ticked, then the converted files are shown in green, otherwise they are removed from the tree view list.

#### <span id="page-45-0"></span>**Picture 48 The Converted Files are shown in Green**

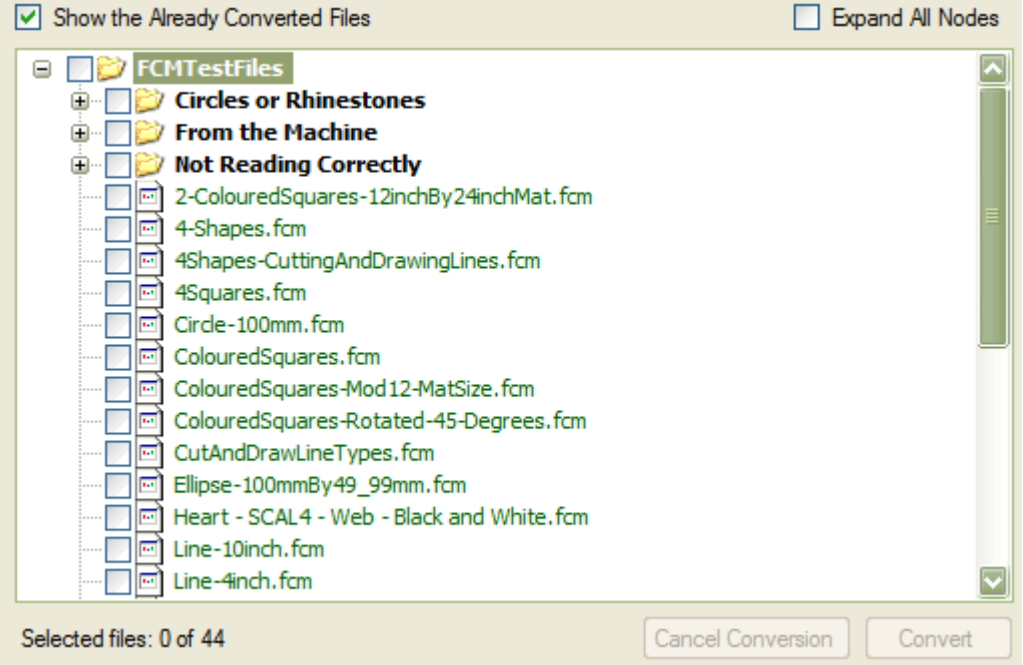

#### **Picture 49 The Converted Files are removed from the Tree View**

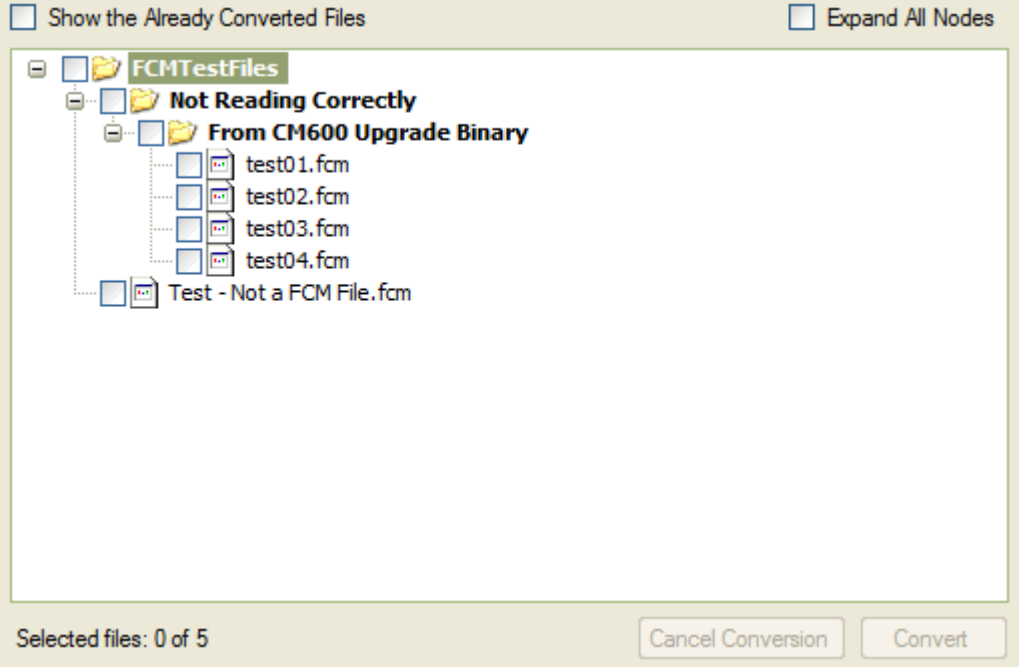

### **9.1.1 Cancelling the Conversion**

Click on the 'Cancel Conversion' button, and a pop up will ask yes or no. The conversion is still going on in the background and will only be stop when the 'Yes' button is clicked.

The operation has been cancelled will appear in the both the report logs, see the section [6.3 Reports Menu.](#page-25-0)

#### <span id="page-46-0"></span>**Picture 50 Cancelling the Conversion**

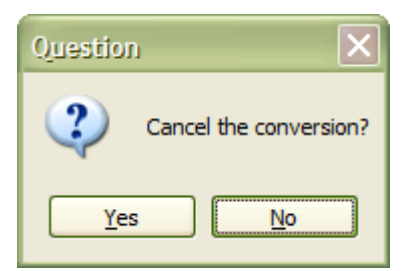

#### **Picture 51 Conversion Cancelled**

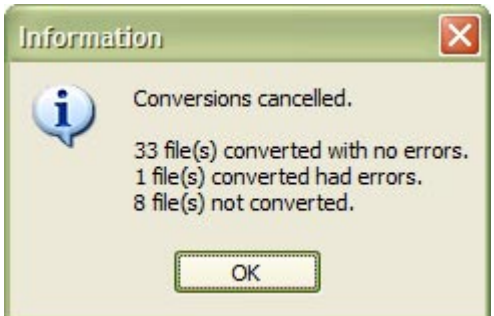

### **9.1.2 Error Messages**

- Can't connect to online converter
- Error creating the destination folder
- Error, cannot download the converted SVG file
- Error reading the file
- Error saving the SVG file
- The drive is not ready
- The drive is full
- Cannot read in the remaining conversions
- Cannot update and save the list of files that have already been converted

#### **Picture 52 Conversions Terminated due to Cannot Connect to the Server**

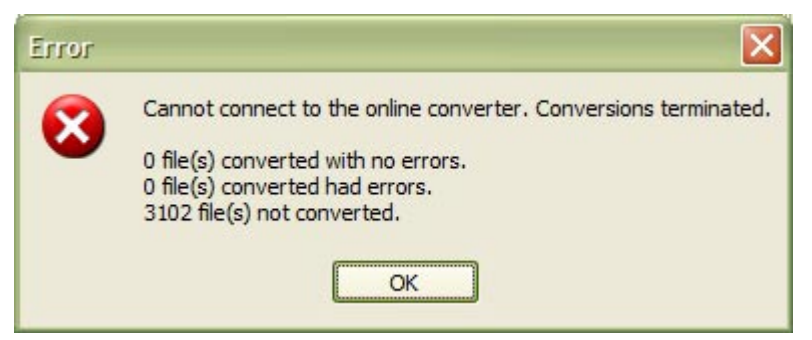

# <span id="page-47-0"></span>**10. Acknowledgments**

<span id="page-48-0"></span>I would like to thank the following for their assistance whilst developing this application.

# **10.1 Free Release Testers**

Members of the Thyme Machines forum, [\(http://www.thymemachines.com\)](http://www.thymemachines.com/): -

- Helen Rich (crafty49)
- Lucy Gregg (Loopylass)

# <span id="page-49-0"></span>**11. Appendix**

# <span id="page-50-0"></span>**11.1 Un-Installing**

The Desktop Interface to Online Converter application can be un-installed from the Start Menu (see Picture 53 Un-installing from the Start Menu).

If there isn't a Desktop Interface to Online Converter Start Menu folder, the program can be un-installed from the Windows 'Add/Remove Programs' control panel.

It can also be un-installed from double clicking on the unins000.exe in the Desktop Interface to Online Converter installed folder. This is usually in the IdeasRUsSoftware\DesktopInterfaceToOnlineConverter folder.

The report logs will not be deleted.

#### **Picture 53 Un-installing from the Start Menu**

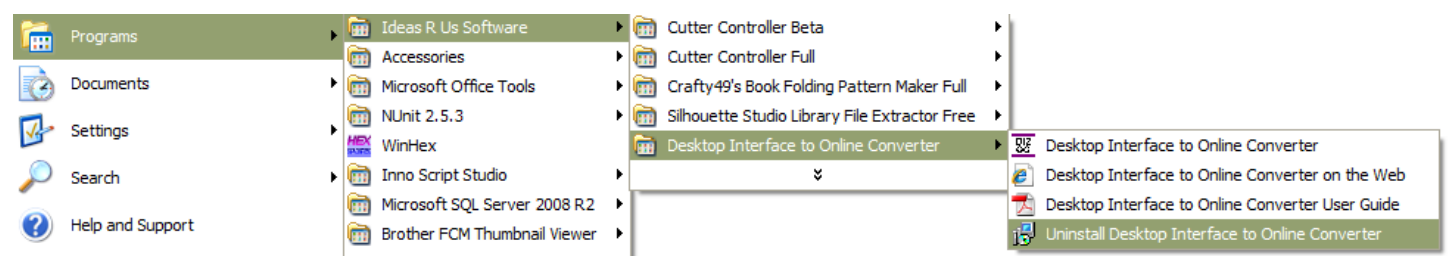

A confirmation pop-up message box will be displayed, click 'Yes' to install, and 'No' to cancel uninstall.

#### **Picture 54 Confirm Uninstall**

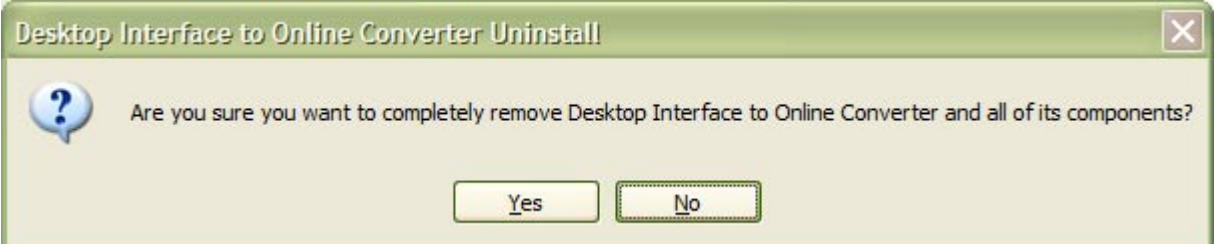

The Desktop Interface to Online Converter application has been successfully removed.

#### **Picture 55 Successfully Uninstalled**

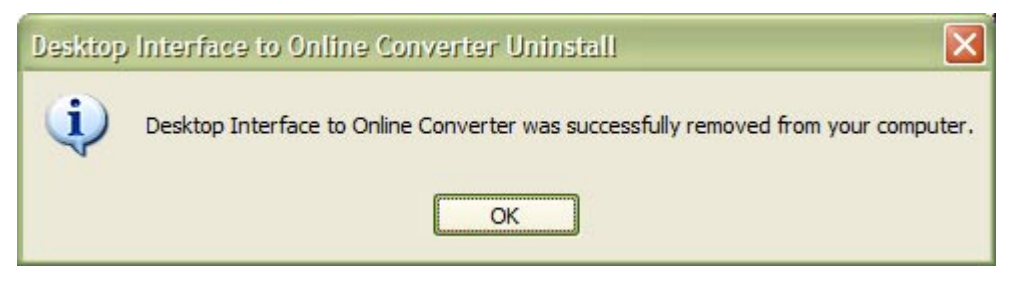

# **11.2 Keyboard Shortcuts**

Exit Program Alt + F4 Login in to Converter  $Ctrl + L$ 

<span id="page-51-0"></span>Details  $Ctrl + D$ Check for Updates  $Ctrl + U$ About F1

# **11.3 Previous Release Notes**

### **11.3.1 Changes Made in Version 1.0.10**

### **11.3.1.1 New Features**

Support for expanding or collapsing the tree view list of files.

### **11.3.1.2 Improvements**

- Changed the format of renaming any duplicate SVG files. Instead of post fixing them with a timestamp, the number of duplicates in brackets (e.g. filename (1).SVG) is used.
- Some error messages were renamed to be more meaningful.
- Adding a large numbers of file entries to the Tree View was slow. Changed the algorithm to improve the time taken to add the entries.
- The 'already converted files' list was being read in when it shouldn't have been, resulting in unnecessary delays.
- Added icons for both Folders and Files in the tree view list

### **11.3.1.3 Issues**

- The files and folders were not sorted in the correct ascending order. This also caused the files to appear before the folders. Fixed.
- The 'Login' form didn't check for the email address or password for being blank, or have the minimum number of characters or the correct format. Fixed.
- The file entries in the 'already converted files' list had a timestamp with no DST offset. If the entries were read and compared to the timestamp of the file of disk during a non-DST period/time zone, the timestamp would be different. It will be shown as 'not converted' in the Tree View list of files, and could be converted again.
- An error occurred when a filename that contained the character ';' in the 'already converted files' list, was read in when the application started, which resulted in the list entries being ignored (already converted files would show up as not being converted). Fixed.
- The Folder Dialog Browser for both the Source and Destination folders was not showing the Desktop folder (top level), making it difficult to find the desktop folder.
- When the 'already converted files' list is updated, all the files in the list were checked to see if they still existed on a disk. With a large number of files in the list, there could be a long delay saving the list. They are no longer checked. Fixed.
	- o Also if the files were on a removable drive that was not connected, they would be removed, when they shouldn't have been. Fixed.

## **11.3.2 Changes Made in Version 1.0.05**

### **11.3.2.1 New Features**

Files that have already been converted can either be displayed in the tree view list (shown in green), or not at all. If an already converted file has been changed, it will no longer be shown in green.

### **11.3.2.2 Improvements**

The folder name in the Tree View list is in bold.

### <span id="page-52-0"></span>**11.3.3 Changes Made in Version 1.0.01**

### **11.3.3.1 New Features**

GST (GSD templates) files can now be converted.

### **11.3.3.2 Improvements Made**

In the File Types group panel, changed Studio to Studio/Studio3.

### **11.3.4 Changes Made in Version 1.0.00**

The version change jump is to coincide with the Full release version.

### **11.3.4.1 New Features**

- Added a menu item for User Guide in the Help menu.
- Added a menu item for the Installation Folder in the Help menu.
- Added a menu item for the Reports Folder in the Reports menu.
- An 'Product Brand' icon to the exe file and to the main form

### **11.3.4.2 Issues Fixed**

• Clicking on the folder or filename did not change the check state. Fixed.

### **11.3.4.3 Updated**

• Changed a link on the *Help -> About* Form to 'ideas-r-us-software.co.uk', and changed the name from 'Ideas R Us' to 'Ideas R Us Software'

### **11.3.4.4 Improvements Made**

- Disabled the form's maximise control button, since no form controls are re-sizable.
- Change the installer to open the DOT NET framework website if version 3.5 isn't found
- In the installer, the additional icons check boxes 'Create a desktop icon' and 'Create a quick launch icon' are checked.

### **11.3.5 Changes Made in Version 0.5.01**

### **11.3.5.1 New Features**

Added a Check for Updates feature to the Help menu